#### **Oscar 11: Highlights**

#### **Highlights of the New Features Found in Oscar 11**

#### Peter Hutten-Czapski,MD

Copyright 2011under creative commons

## **"Search" for next appt**

- The appointment screen now sports a [S] link next to the [W]eek view link
- The [S]earch link allows for searching for upcoming open appointment slots

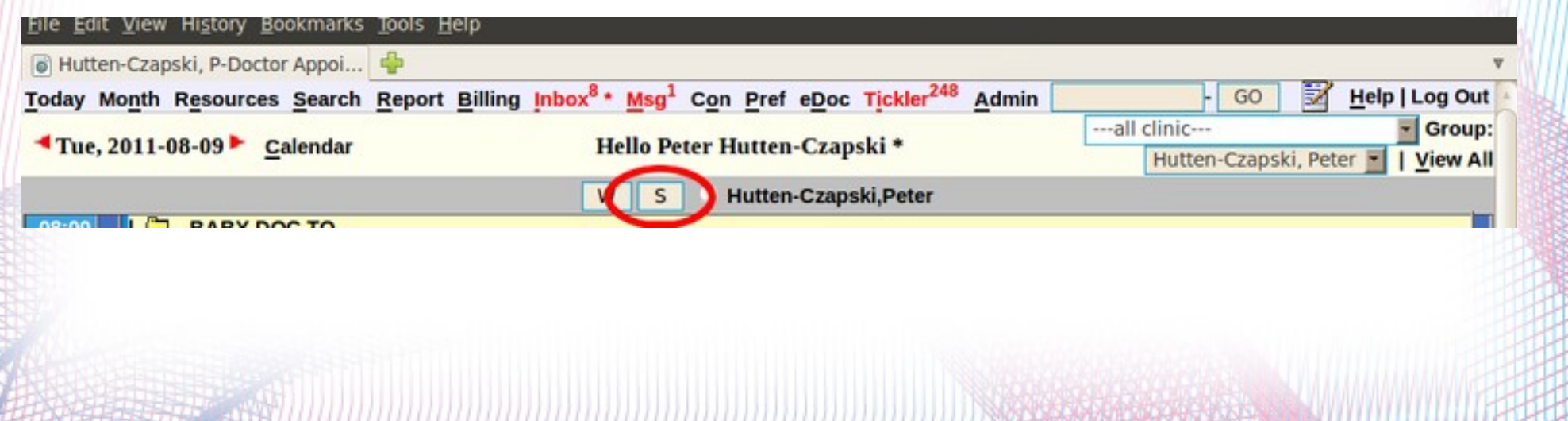

## **"Search" for next appt**

#### **To Search Pick**

- **Provider**
- Day of the Week
- Time of day
- Appointment type (this matches the appointment template code eg 1)
- Number of results
- Click "Search"
- Click on the desired time to make an appointment in that slot

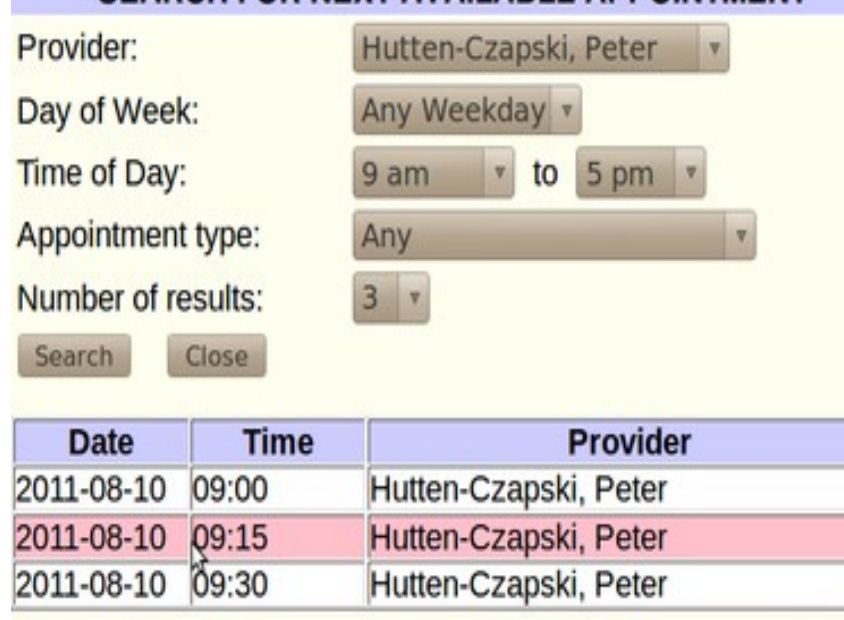

**SEARCH FOR NEXT AVAILABLE APPOINTMENT** 

## **Appointment "Type"**

- There is a "Type" button in the make an appointment screen
- Clicking it gives you an option to prefill the appointment duration, reason and resources needed from a list of defaults (configured in Admin).
- In this case 1:1 Councilling was picked which changed the default length to 60 minutes, the reason to councilling, the location to HFHT and the resources to Room 3

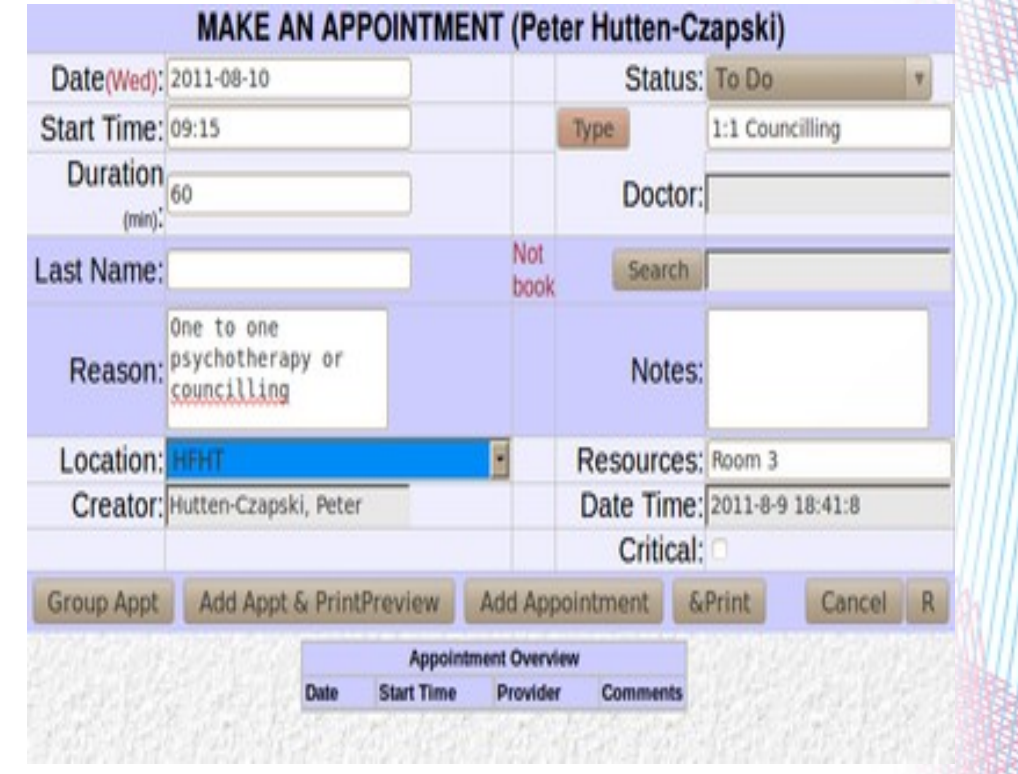

# **Appointment "Type" Setting**

- You can set the available "Type" in the admin screen
- Adding an appointment type, eg a 5 min same day appointment for prescription renewal, is a matter of filling the boxes.
- By clicking the list existing types can be edited or deleted

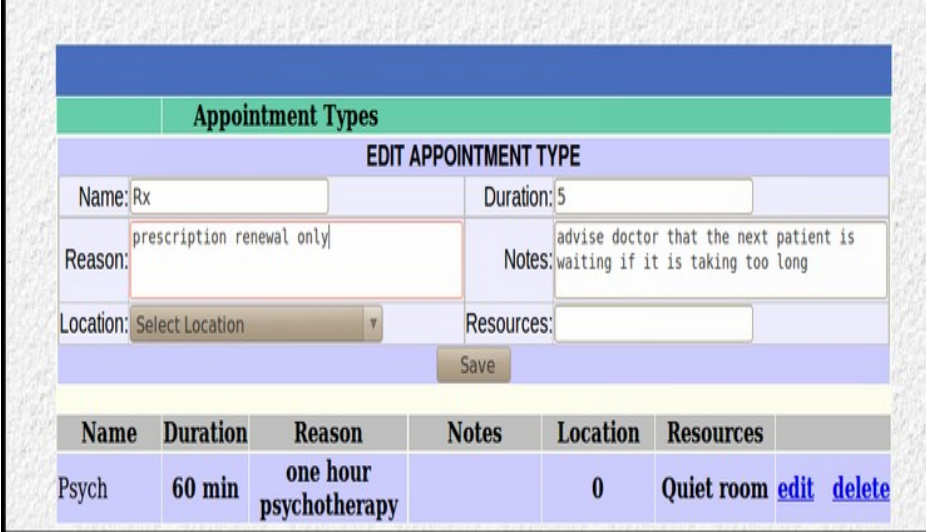

#### **The Inbox**

- The inbox now allows you to manually enter a laboratory result with the "Create Lab" link
- "OLIS Search" allows for polling the Ontario Lab database for patient results
- "HRM Status/Upload" allows for polling the Ontario Hospital Report database for patient results

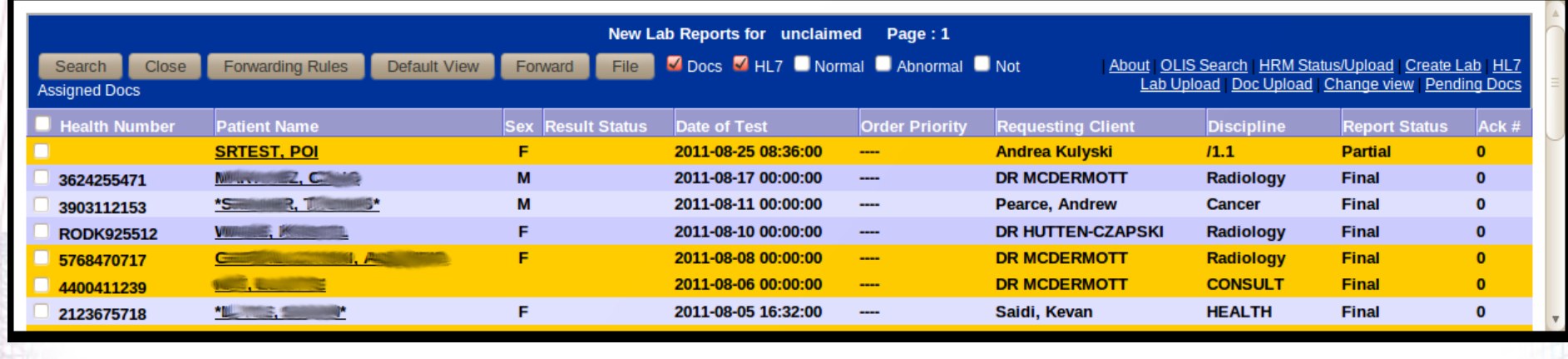

#### **New Preferences**

- In addition to the ability to place links to eforms and forms on the appointment screen (Oscar version10.12) you can now add your own custom URL link to the web or a specific Oscar page.
- **Proucan tune the level at which** Oscar will warn you of interactions
- You can set a default diagnosis and your default billing form
- You can show the DOB on prescriptions
- myMeds offers myOscar integration for prescriptions

![](_page_6_Picture_67.jpeg)

# **eChart CPP Setting**

- Preferences also lets you adjust the presence, format and location of the Cumulative Patient Profile
- In the example only the Medical and Social histories are visible on the encounter screen

![](_page_7_Picture_3.jpeg)

#### **eChart Changes**

- HRM Documents gives you access to documents downloaded from the Hospital Report database
- Resolved Issues are now displayed
- The new Spell Check button works in all browsers

(in FireFox use the 'MedSpell' add in for this functionality)

![](_page_8_Figure_5.jpeg)

# **eSigning Rx**

- You can sign the Rx electronically if you have a Topaz tablet
- Simply click on the "Sign" button and you will be offered a window where you can insert your signature.
- When you click "Accept" then the signature will be transfered to the Rx ready for direct faxing from the desktop

![](_page_9_Picture_4.jpeg)

## **Update Drugref**

• The database that drugref uses as a list of medications can now be updated from Health Canada with this Admin function.

| About | L

• The date of the last update is displayed

#### **Drugref** Update Drugref

Drugref has been updated on Wed May 25 10:19:14 EDT 2011 Update Drugref Database Update has started, it'll take about 1 hour to finish